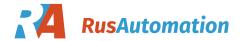

# **User Manual for DOP-W Series**

DOP-W Series have 3 Models type with DOP-W105B, DOP-W127B and DOP-W157B.

Before introduce function of DOP-W series, there is something to describe how to enter system menu and how to download the screen data to HMI.

- How to enter system menu
  - Method 1 · Please start the DOPSoft software and create System Menu button, after downloading the screen data to HMI, press the System Menu button to enter the system menu.
  - Method 2 \ Please press at blank space for a while, and then will hear Buzzer sound and display as below following windows for asking users Enter the system menu.

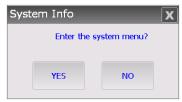

How to download the screen data to HMI

DOP-W Series did not provide download or upload via USB translation. It is only way for download and upload screen data via Ethernet or COM Port. The default Upload and Download way is Ethernet. Detailed explanation for download and upload, please refer to P.252~2509 of Chapter 2 in DOPSoft User Manual. The default Upload and Download way is Ethernet.

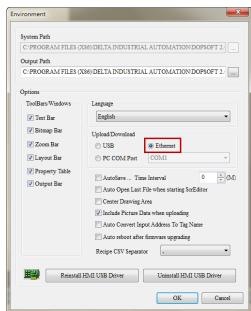

If users select Ethernet to download, please enter the system menu to set DHCP to OFF and set the IP address manually at first.

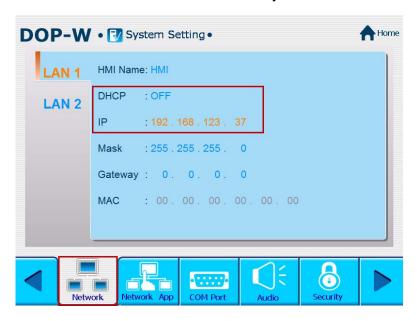

DOP-W Series provide two Ethernet LAN devices to download and upload screen data or recipe, get firmware information and reset HMI. It also could plan two Ethernet LAN devices in different domains for application. As below will introduce functions for DOP-W Series.

# 1 · Password Setting

Password setting is used to divide user level with HMI. The security level involved 0 to 7 and has default password in every security level. DOP-W Series also provide multi-account and password to let several users log in to HMI.

#### NOTE:

Password cannot be set as empty.

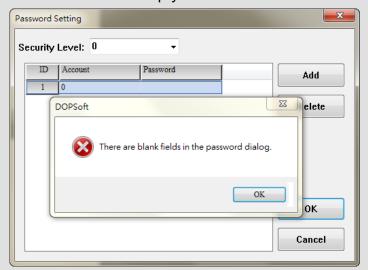

- ✓ Please do not set the same account in the same security level, but it could set the same password in the same security level.
- ✓ The account could set the same in different security level. For example, if security level 0 set account to 123, the 123 account also could set in security level1.
- ✓ The length limitation for account and password is 24 characters.
- ✓ The account and password are case insensitive. It will only display the capital letters.

| Security Level 0 | No protection function is available. Any person can      |  |
|------------------|----------------------------------------------------------|--|
| Security Level 0 | operate the system.                                      |  |
| Security Levels  | Entry of password or override with high permission level |  |
| 1 ~ 7            | is required to operate the system.                       |  |
|                  | This is password for the highest permission level and is |  |
| Security Level 8 | higher than those for levels 1 ~ 7. Meanwhile, this      |  |
|                  | password is the protection password once a project is    |  |
|                  | saved and is also used for Check password when           |  |
|                  | download program and system file formatting.             |  |

《Table 1-1》 Table of permission levels

When the user wants to change the password in each level, this can be done by changing the password entry through [Options]  $\rightarrow$  [Password Setting]. The length limitation for account and password is 24 characters. The entered password can have up to 8 digits, which consist of numbers of 0  $\sim$  9 and alphabets of A  $\sim$  F regardless of capitalization or lower-case. The user can choose the digits and characters of the password as preferred with flexibility.

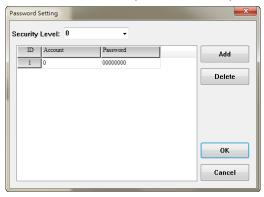

《Figure 1-1》 Password Editing

When users set the same account in the same security level, HMI will display Account Duplicate error message.

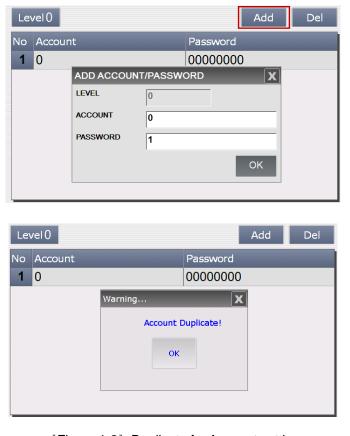

《Figure 1-2》 Duplicate for Account setting

Users also could via Password table setup element to change account and password.

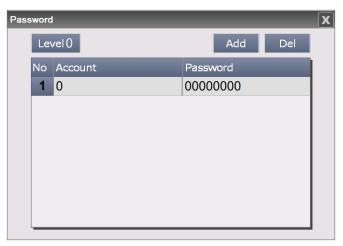

《Figure 1-3》 Password Table Setup button

Or enter system menu and select System setting  $\rightarrow$  Security to change account and password.

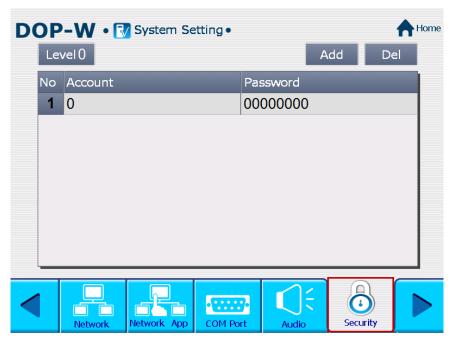

《Figure 1-4》 Password setting in system menu

#### 2 · Multimedia

DOP-W Series provides multimedia player used to play operation and maintenance instructions video, so that each operator can have a clear and straightforward, and thus more effective to reach work; or standard operating procedures used to play video presentation to help user who establish a good working environment.

Video can be selected directly or video files you would like to play within the Word register values to specify a different video files to play

#### Note:

- ✓ One screen only could establish one video element.
- ✓ Sub screen could not establish video element.
- ✓ Base screen could not establish video element.
- ✓ Video element did not support rotate function.
- ✓ The video format only support WMV file.

Video can be described with three major items:

- (1) Video Lists Output Setting
- (2) Control Address
- (3) Play List

#### (1) Video Lists Output Setting

This function involves add, delete, export, and where to save the video files. Users could select Options → Video Lists Output Setting to add video files.

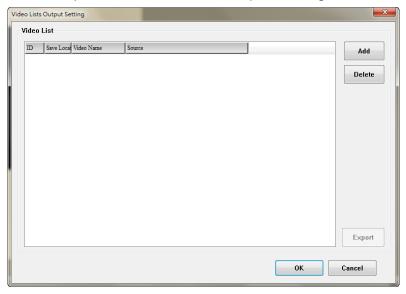

《Figure 2-1》 Video Lists Output Setting

# (2) Control Address

It is used to control video play or stop.

Users could select Element→Multimedia to create video.

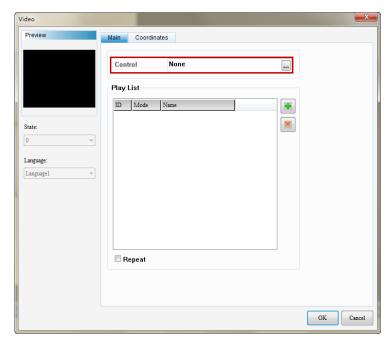

《Figure 2-2》Control Address

# (3) Play List

Play List decides if the video file is to be played through select directly file or set Word register values to specify a different video files to play.

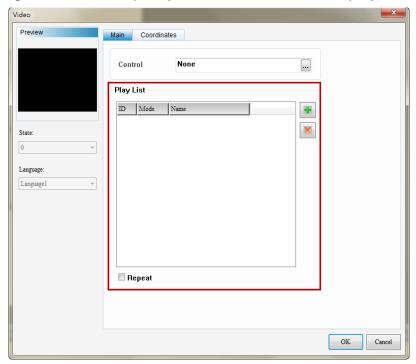

《Figure 2-3》 Play List

Video Lists Output Setting, Control address, and Play List are described in the details below.

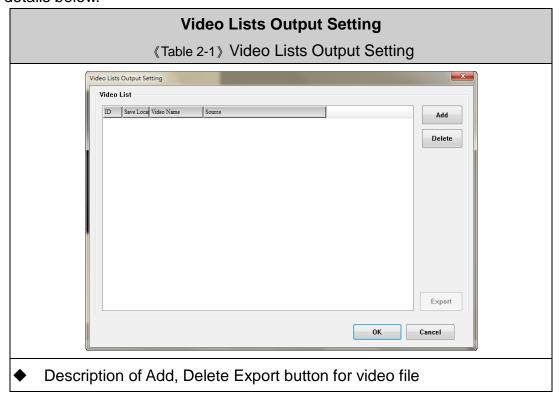

#### **Video Lists Output Setting**

《Table 2-1》 Video Lists Output Setting

Once the Add button is clicked, the software will ask the user to select the video file to be played.

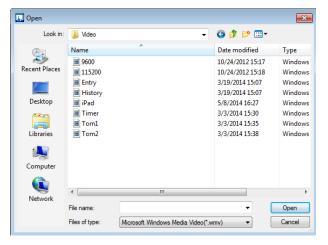

Add

- The user can add up to 999 (1 ~ 999) video effect files.
- If add the 1000<sup>th</sup> video file, it will display as below following message to inform users.

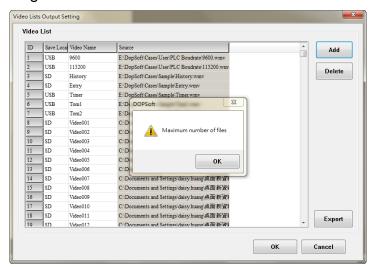

Delete

- Once the video to add is selected, could press Delete button to delete a certain video file
- If delete multiple video files, one can click the video file or use SHIFT + left button of mouse or Ctrl + left button of mouse to select multiple file. Once the selection is done, one can click the Delete button to execute deletion of video files.

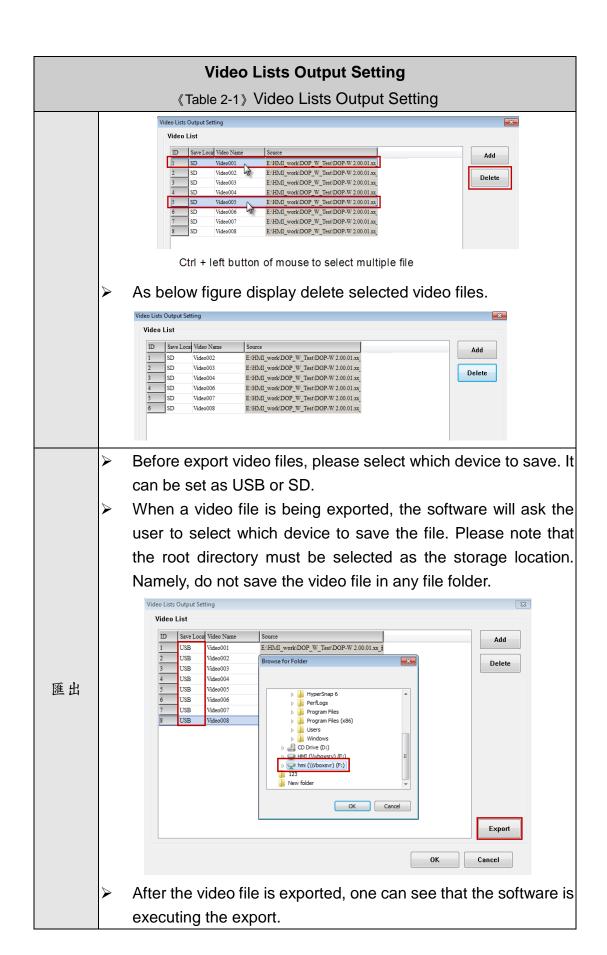

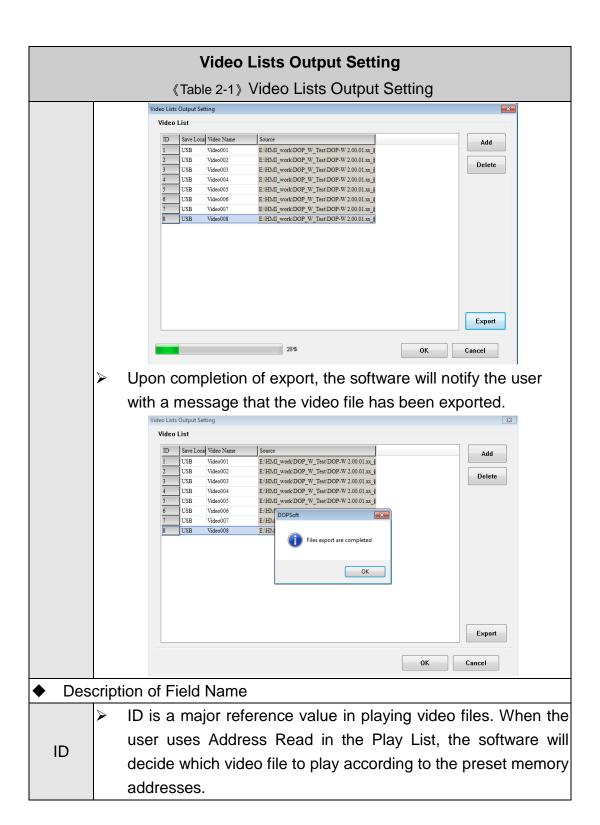

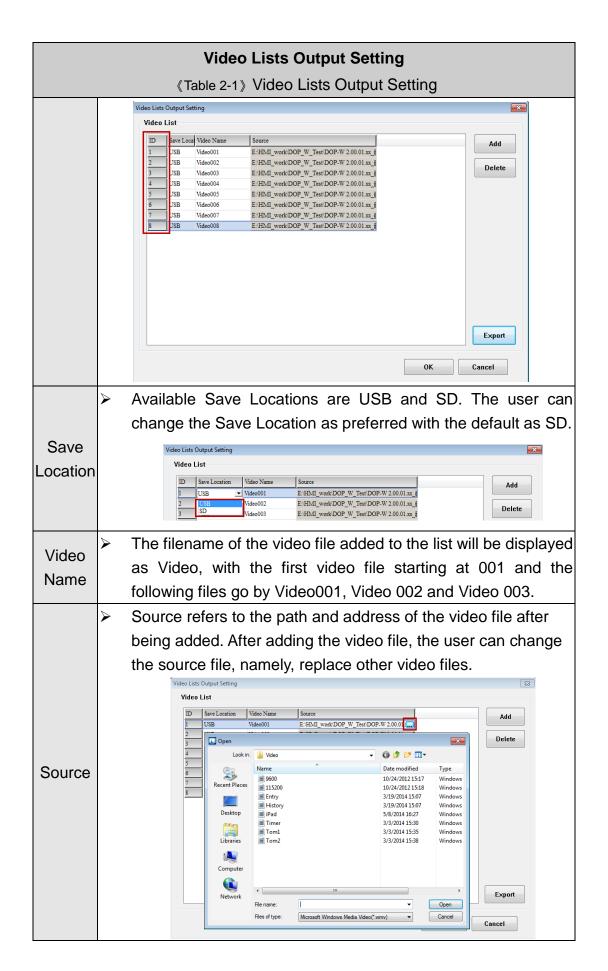

#### **Control Address**

《Table 2-2》 Control Address

Select Element -> multimedia and create video.

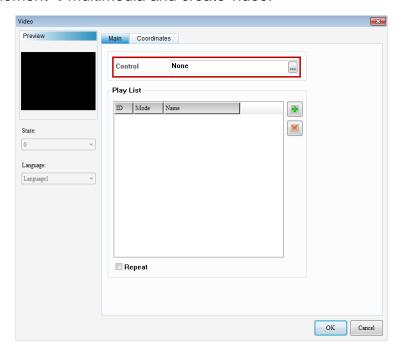

- Control address only can be set as Word format to control video play and stop action.
- It can be set as controller address and internal address.

#### Note:

✓ If control addres set as \$200, but user could create maintained button to set address as \$200.0. The operate behavior is press \$200.0 means video play, relase the \$200.0 means video stop.

| Control address                                   | Play                 | Stop                 |  |
|---------------------------------------------------|----------------------|----------------------|--|
| Controller address (Link1@D100) (EtherLink1@D200) | D100 = 1<br>D200 = 1 | D100 = 0<br>D200 = 0 |  |
| Internal address<br>(\$200)                       | \$200 = 1            | \$200 = 0            |  |

# **Play List**

《Table 2-3》 Play List

Select Element → multimedia and create video.

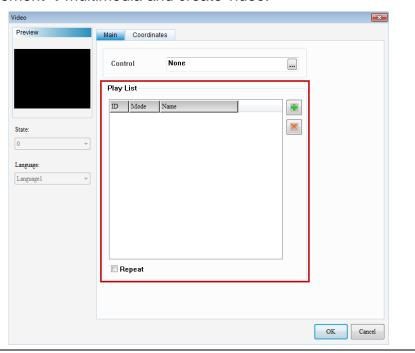

- Play List includes Add play item and Remove play item.
- How the Play List is read depends on the video files added to be played.
- The read methods include File and Address.

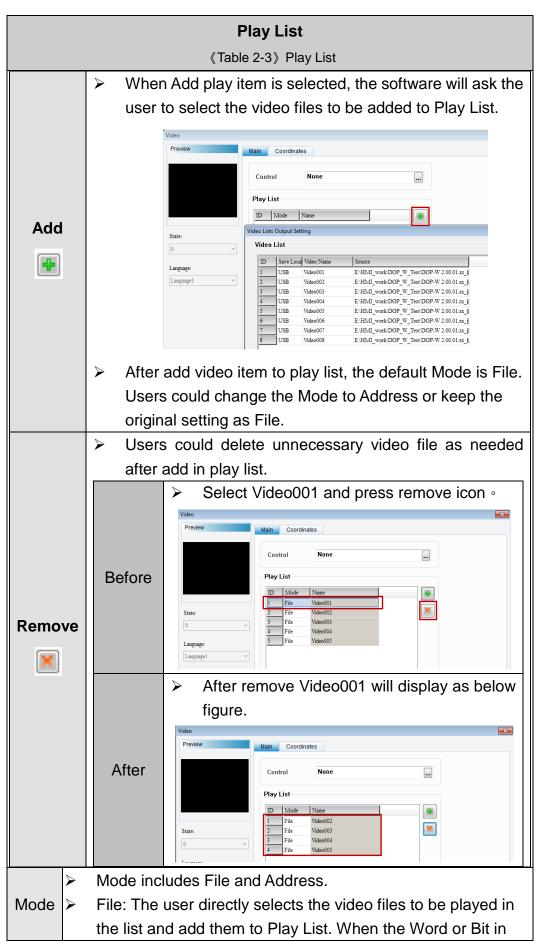

#### **Play List**

《Table 2-3》 Play List

- Control List is triggered, the selected sound files will be played.
- Address: A certain register address will be designated. When the trigger condition matches, the number entered into the register will be read and the corresponding number in [Video Lists Output Setting]→ [Video List] to play the associated sound file.

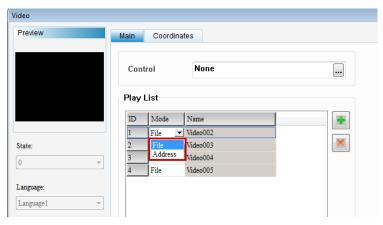

- Address corresponding number, please refer to the example shown below.
- When the written address is 0, the corresponding number 1 to play the video list; a value of 1, the corresponding list of video playing number 2, and so on.

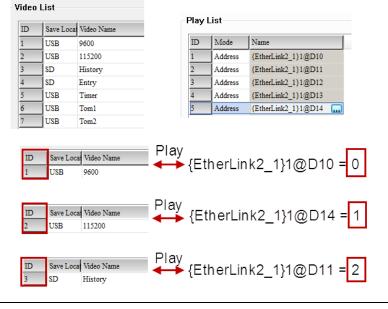

Name

Name is defined by the fixed filename video with number starting at 001. The filenames of the subsequent files follow

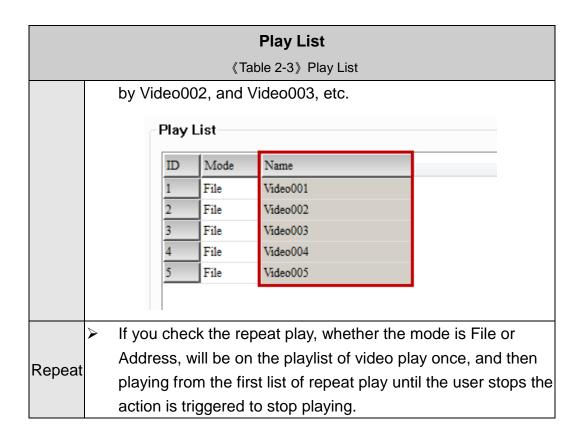

The setup example of Video will be described below.

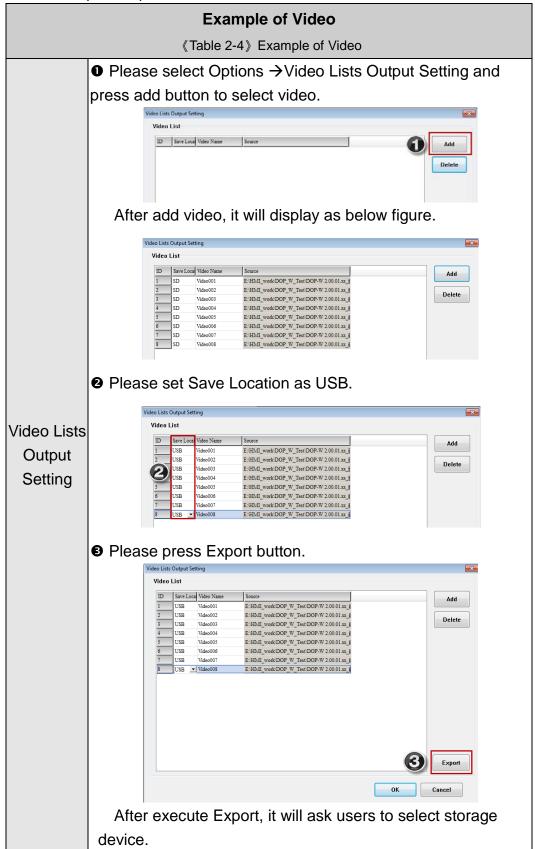

#### **Example of Video** 《Table 2-4》 Example of Video Video Lists Output Setting X Video List Save Local Video Name Add E:\HMI\_work\DOP\_W\_Test\DOP-W 2.00.01.xx\_\{\frac{3}{2}} USB Video001 USB Browse for Folder Delete USB Video003 USB Video004 USB Video005 PerfLogs Program Files USB Video007 Program Files (x86) Users Video008 Windows CD Drive (D:) HMI (\\vboxsr hmi (\\Vboxsvr) (F:) New folder OK Cancel Export After press OK, it will export the video to USB device. ● Please select Element → multimedia and establish a video. 2 Double Click the video and set parameter as below. A. Set control address as \$201. B. Press icon to add video file to play list. C. The play list of added video file. \$201 Control Play List Mode Name {EtherLink2\_1}1@D10 Video 115200 File Address {Link2}1@D20 {EtherLink2\_1}1@D5 Address File Repeat 3 OK Cancel • After complete the setting, please press OK to finish the Video parameter.

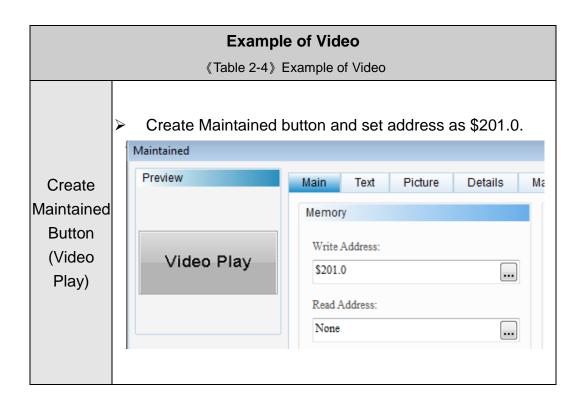

#### **Example of Video**

《Table 2-4》 Example of Video

- ◆ Create three numeric entry elements and set as below address like {EtherLink2\_1}1@D10, {Link2}1@D20 and {EtherLink2\_1}1@D5.
- Set Data Type to Word, Memory Format to Unsigned Decimal, the Minimum value is set as 0, the Maximum value is set as 65535.

# Create Numeric Entry elements

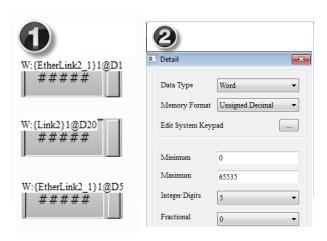

# Compile and Download screen data to

HMI

- After finished above setting, please execute compile at first, and then download all screen data to HMI.
- Please insert the USB device to HMI before start to play video.

Widoo Liet

Please set value as {EtherLink2\_1}1@D10 = 2, {Link2}1@D20 = 6 and {EtherLink2\_1}1@D5 = 1.

# Operating HMI

| Consider and and an action | Video | List      |            |
|----------------------------|-------|-----------|------------|
| Specified address value    | ID    | Save Loca | Video Name |
| 0                          | 1     | USB       | 9600       |
| 1                          | 2     | USB       | 115200     |
| $\frac{2}{3}$              | 3     | SD        | History    |
| 3 4                        | 4     | SD        | Entry      |
| 5                          | 5     | USB       | Timer      |
| 6                          | 6     | USB       | Tom1       |
| 7                          | 7     | USB       | Tom2       |
|                            |       |           |            |
|                            |       |           |            |

|                        | Play History video file |  |
|------------------------|-------------------------|--|
| {Link2}1@D20 = 6       | Play Tom2 video file    |  |
| {EtherLink2_1}1@D5 = 1 | Play 115200 video file  |  |

- Press the \$201.0, HMI will play the video.
- Press the \$201.0 again, HMI will stop to play the video.

#### 3 VNC

VNC (Virtual Network Computing) is a PC software used to help the customers view and check the same screen shown on W series of HMI at the production site, and control the manufacturing process via Ethernet. No matter where you are, remote controlling is not an arduous task at all.

#### 3.1 Connection introduce for HMI

#### Create HMI Project File

Start DOPSoft software program for w series and click **File > New** or click **New** icon to create a new project. Then, click **Element > Input > Numeric Entry** to create two numeric entry elements (\$3 and \$6) on the screen. In this case, W105B type DOP W series HMI is used.

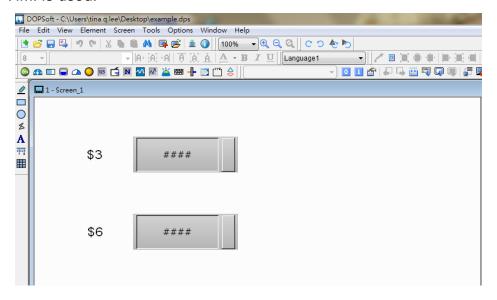

Use Screen Cycle Macro and enter the following commands in macro command window.

```
Screen_1 [Screen Cycle Macro]

| Screen_1 [Screen Cycle Macro] | Screen_1 [Screen Cycle Macro] |
| $3 = $3 + 1 |
| $6 = $6 + 3
```

Click **Options > Configuration > Network App > LocalHost**, check the Application (Net App VNC) function **Enable.** Then, press **OK** button to finish the settings.

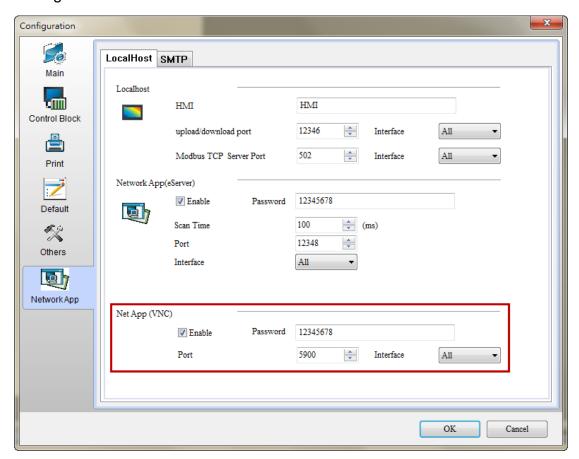

After finishing above setting, please compile and download all screen data to HMI.

### 3.2 VNC Setting

There are three ways to use VNC Viewer to connect with HMI.

- Computer Software
- Web Browser
- Android App

#### 3.2.1 Computer Software

#### Software installation

Please following the below URL link to download VNC software which adapt the operating system.

http://www.realvnc.com/download/vnc/latest/

After double clicking VNC-5.2.0-Windows file downloaded from the website exe file, the following dialog box will appear. Click on Run button to install VNC.

#### Please click on Next.

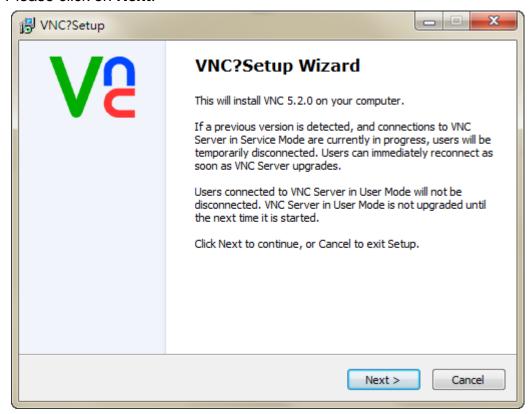

#### Please choose I accept the agreement, and then click on Next.

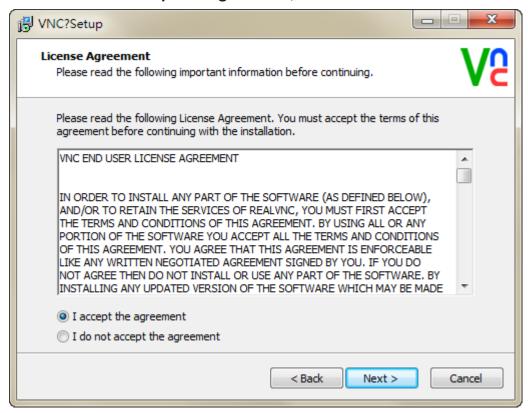

Please check all components, and then click on **Next**.

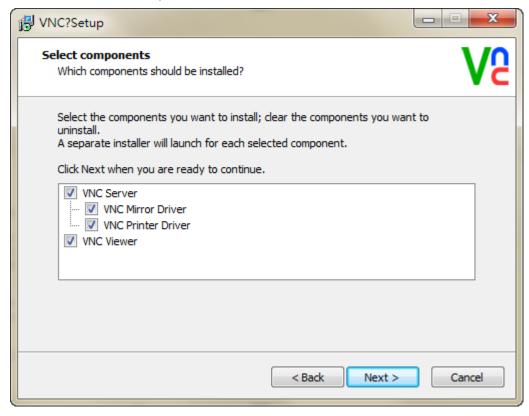

Select the default directory C:\Program Files\RealVNC\VNC Server, and click on **Next** button for the next step. To select a directory other than the default directory, click Browse.

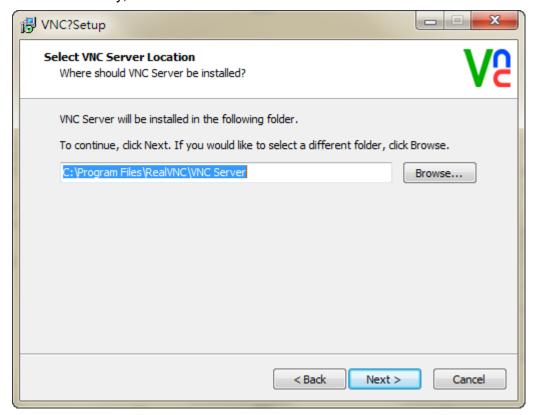

Select the default directory C:\Program Files\RealVNC\VNC Viewer, and click on Next button for the next step. To select a directory other than the default directory, click Browse.

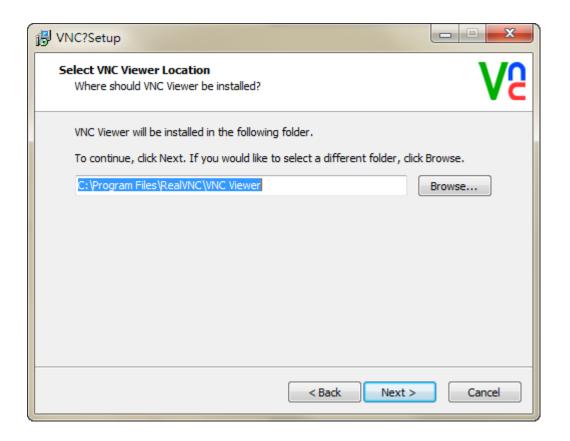

User could check create a VNC Viewer desktop icon option or not and then click on **Next**.

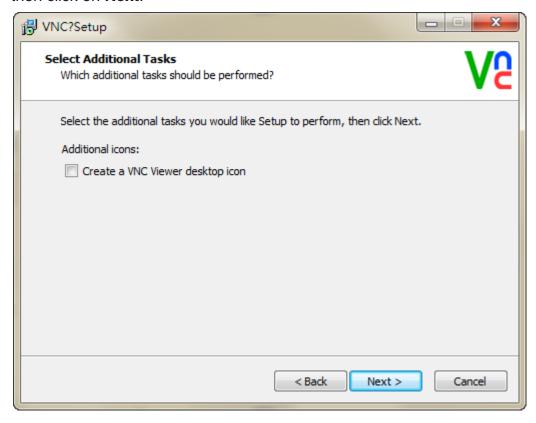

Please check the **Add an exception to the firewall for VNC Server**, and then click on **Next**.

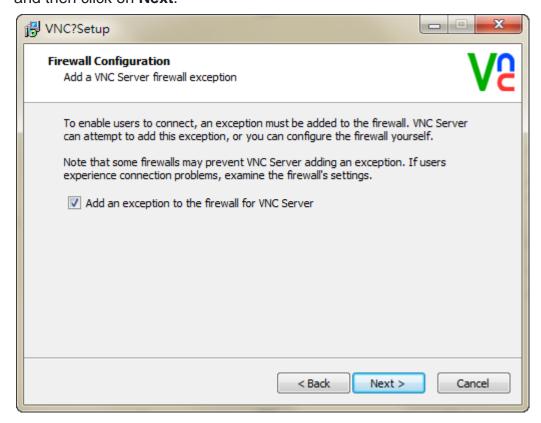

Please click on Install button to install VNC.

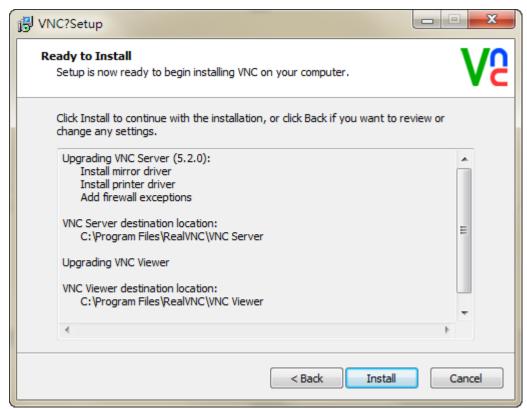

Click on **Finish** button to complete VNC setup.

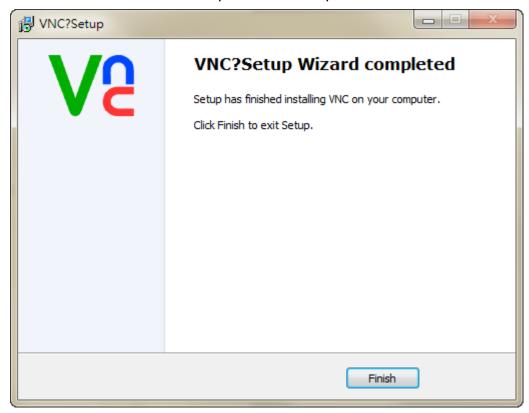

#### Start VNC Viewer

Start VNC Viewer and following as below setting, click on Connect.

- VNC Server: Please input VNC Server IP Address and connection port. The IP Address is HMI IP Address and the connection port is click Options > Configuration > Network App > LocalHost of DOPSoft, set port of the Application (Net App VNC) function. The connection example for HMI IP Address is 192.168.123.26:5900. If DOPSoft software changed the port to 5902, the VNC Viewer must be input 5902 to connect.
- Encryption : Please select Let VNC Server choose.

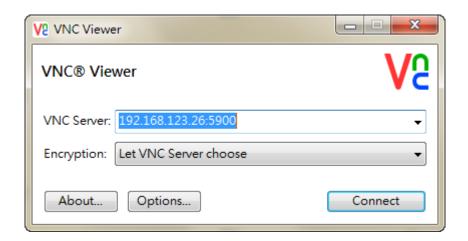

If connection is successfully, it will appear the following window to remind user this connection is unencrypted. User could ignore this warning and click on **Continue**.

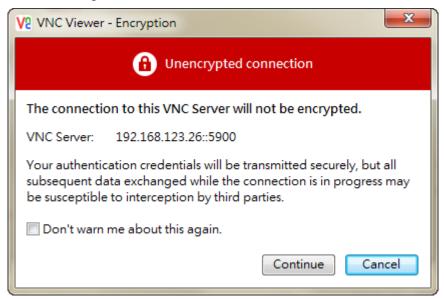

But if connection is failed, it will appear the following window. It means the IP address does not exist or the VNC network application is not enabling.

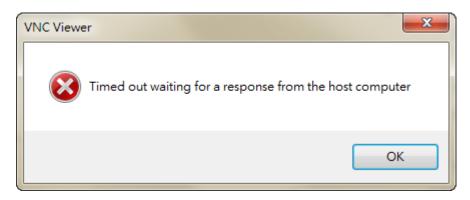

After connection successfully, VNC will ask user to input the

connection password for HMI and VNC. The password is <u>DOPSoft</u> Network App password setting of VNC, default is 12345678.

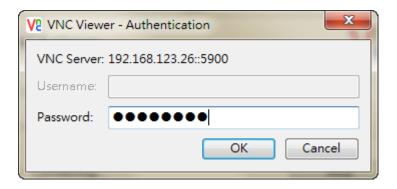

If type incorrect password, it will appear the following message.

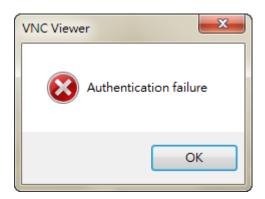

After authentication pass, the connection is established.

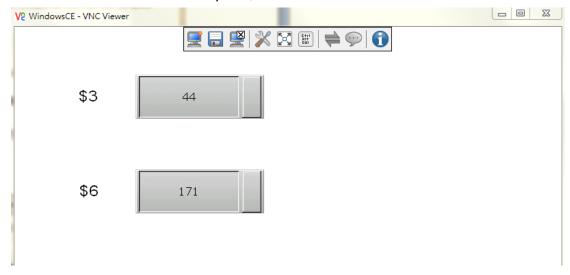

#### 3.2.2 Web Browser

VNC Viewer also provide web browser, it is have an easy connection way with typing HMI IP address and port number.

#### Note:

✓ The default connection port number for web browser is 5800. Please
do not set the connection number port to 5800 in VNC network setting
in DOPSoft. If user set to 5800, after download to HMI, it will appear
following as below message to inform user to change port number.

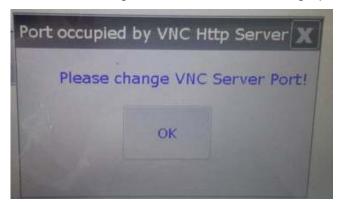

✓ It needs to install JAVA to open the browser.

Step1. Open the web browser, for example is using Google Chrome.

Google Chrome browser connection example:

Please type the IP address and port number:

#### http://192.168.123.48:5800/.

IE browser connection example:

Please type the IP address and port number:

#### http://192.168.123.26:5800/.

Firefox browser connection example:

If use Firefox browser to connect, please turn off the proxy at first.

Then type the IP address and port number:

#### http://192.168.123.26:5800/.

If type incorrect IP address, it will not display any content.

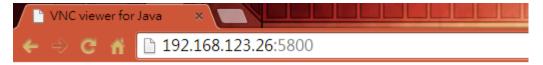

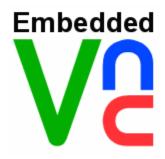

VNC Viewer Free Edition 4.1

Credits:

Peica Chen (China)

Johan Henning (Netherlands)

See http://www.efon.cn for information on VNC.

After typing the correct IP address, it will appear following as below window, please click on OK.

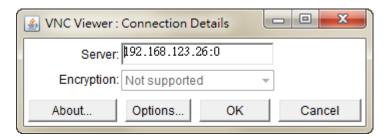

Step2. Please input the password to connect with HMI, the default password is 12345678 which set from DOPSoft VNC.

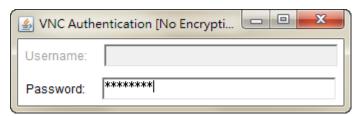

If type incorrect password, it will display as below error message.

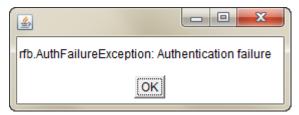

Step3. After authenticate successfully, the connection is established.

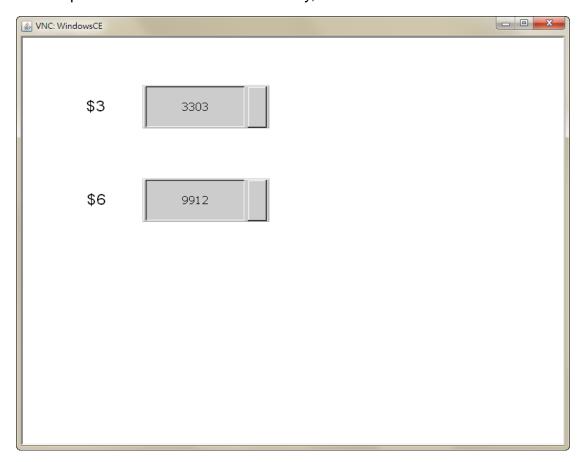

# c. Android App

Please get the VNC Viewer App from Google play store at first. After download, please execute the app to finish the following steps.

Step1. Please click on the bottom left corner 【 + 】 to add new connection.

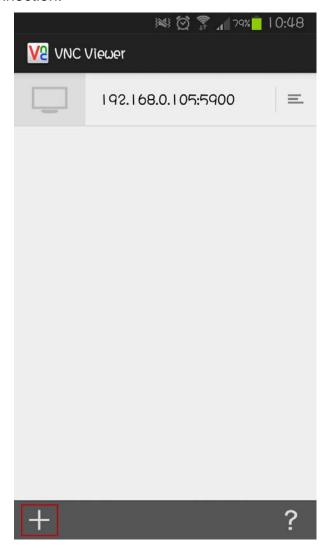

Step2. Input the connection IP address and connection name.

- (1) Please input HMI IP address and port number.
- (2) User could custom the connection name.
- (3) Please do not check the save password option.
- (4) After finishing above setting, please click on the below icon.

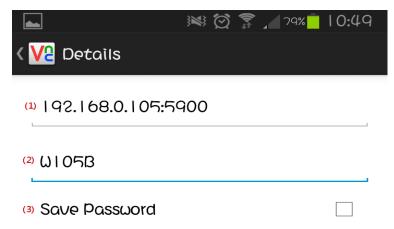

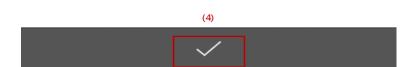

Step3. Complete the setting, it will display as below figure. Please click on **Connect**.

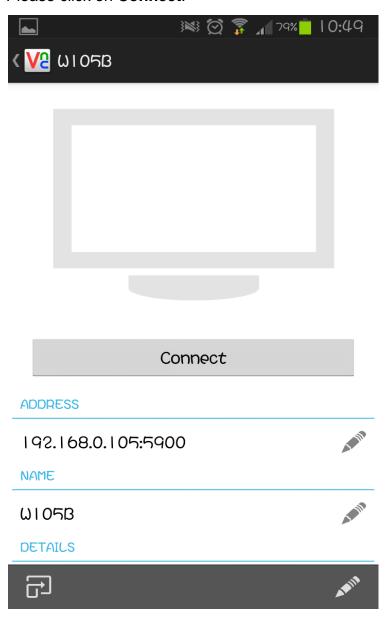

If input the incorrect IP address, it will appear the following message.

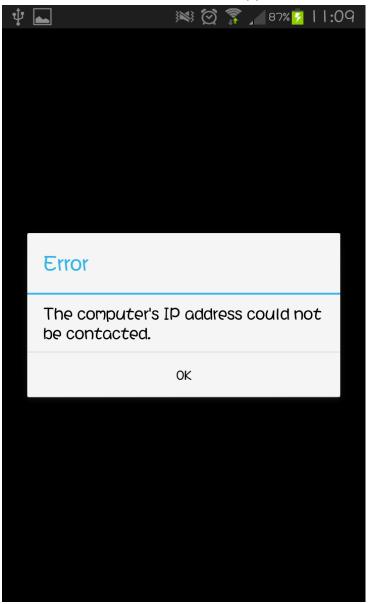

Step4. It will ask user to input the password to connect with HMI, the default password is 12345678 which set from DOPSoft VNC.

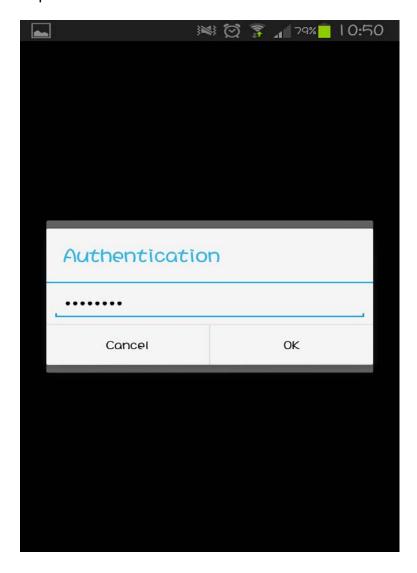

If input the incorrect connection password, it will appear the following message.

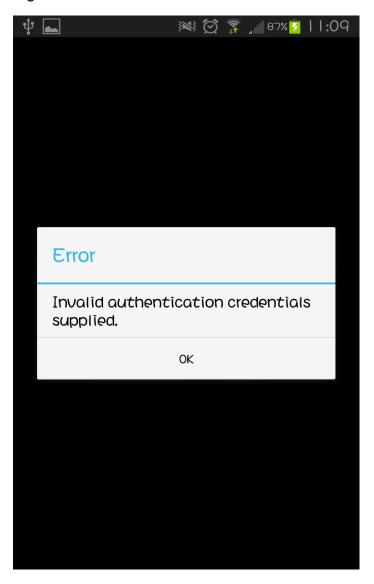

Step5. After authenticate successfully, the connection is established.

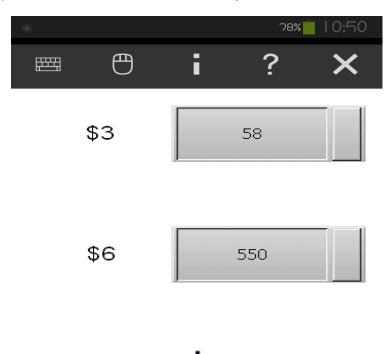

# 3.3 VNC Viewer Detail Setting

After the VNC Viewer connected with HMI, move the mouse to the upper window, it will appear the tool bar.

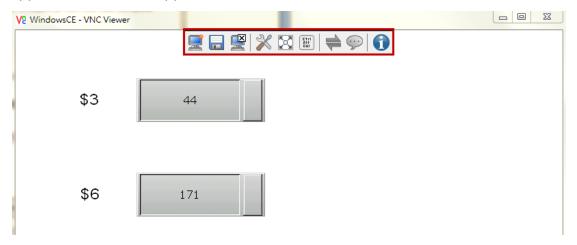

The following table will introduce related function.

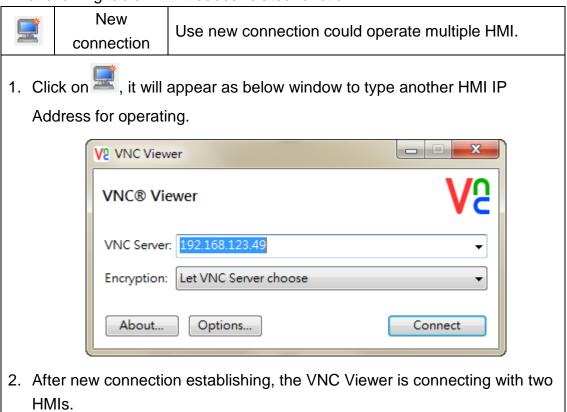

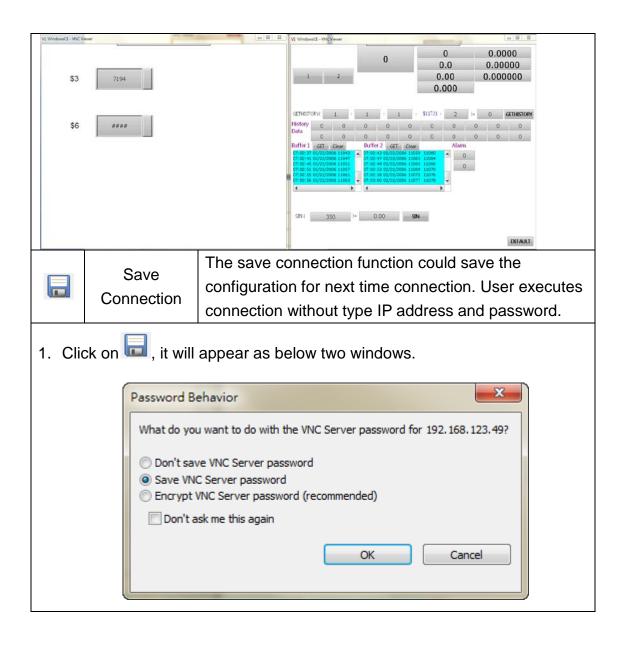

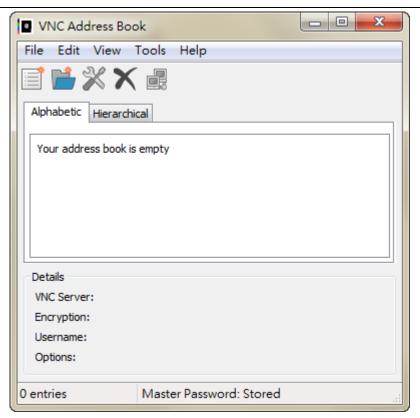

Please choose **Save VNC Server Password** in **Password Behavior** window, and then click on **OK** to save connection.

After saving, the configuration is saved as to **VNC Address Book**.

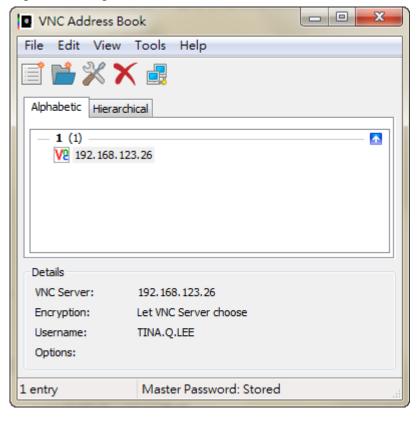

User also saves multiple connections as below figure. VNC Address Book Edit View Tools Help Alphabetic Hierarchical 1 (2) V2 192.168.123.26 V2 192.168.123.49 Details 192, 168, 123, 49 VNC Server: Encryption: Let VNC Server choose Username: TINA.Q.LEE Options: Master Password: Stored 2 entries Only start VNC Address Book and select the connected IP address when next connection. Close connection will close VNC Viewer with HMI Close <u> </u> Connection connection Click on , it will ask users the following question. VNC Viewer Are you sure you want to disconnect? Yes No Click on Yes, it will close the connection. Click on No, the connection is still connecting. Detailed setting for VNC Display, Inputs, Troubleshooting, and Expert. All of these **Options** configurations is VNC original setting, and use default

parameters to connect with HMI. Therefore, this part

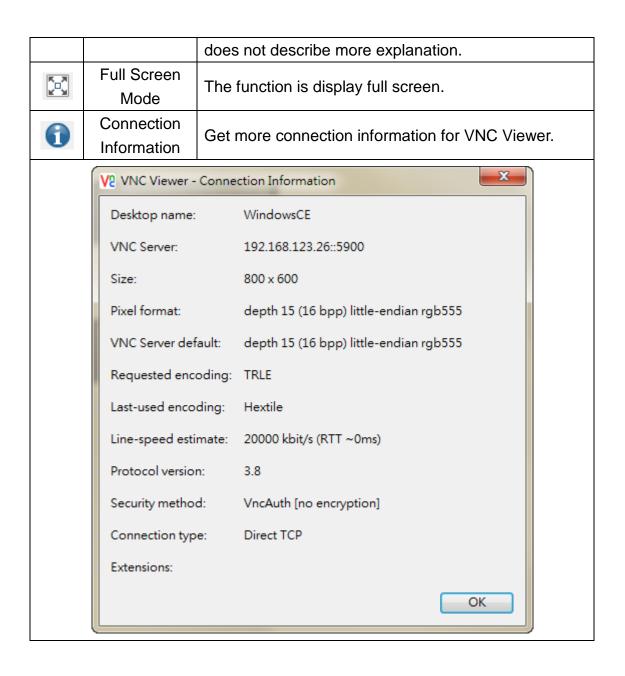

#### 4 · e-Printer

ePrinter offer users in HMI without connecting entity end printers can print directly through the Internet, space-saving and printing hardware devices convenience. Please refer to as below structure of ePrinter.

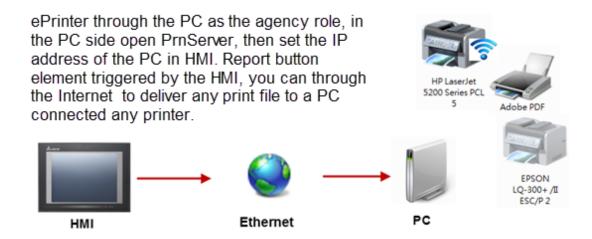

e-Printer function could described as two parts. Fisrt is introduce for PrnServer; Second is how to set HMI connect with ePrinter to print.

### 4.1 PrnServer

PrnServer is an execution file, users could start the PrnServer and deliver file to print through Ethernet.

PrnServer execution file location as below path <u>C:\Program Files (x86)\Delta Industrial Automation\DOPSoft 2.00.01\PrnServer.exe</u>.

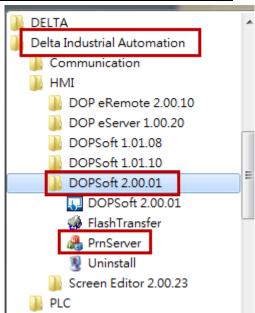

After start the PrnServer, it will show as below.

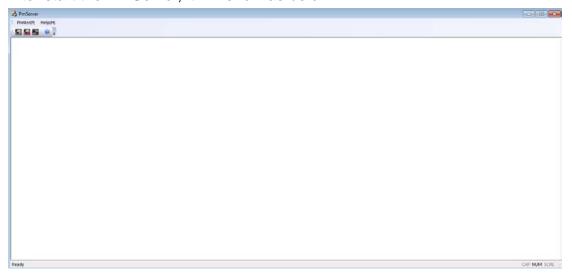

As below table will describe for PrnServer.

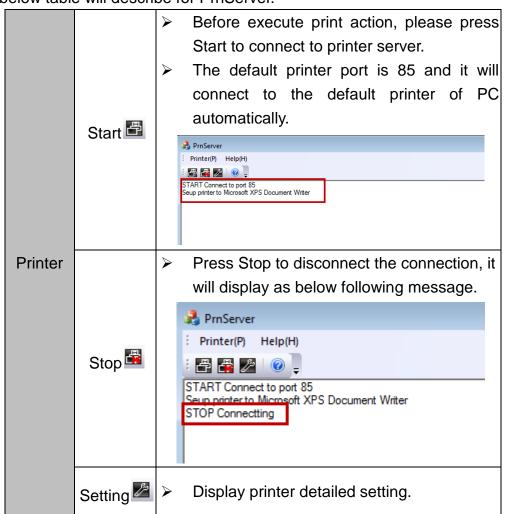

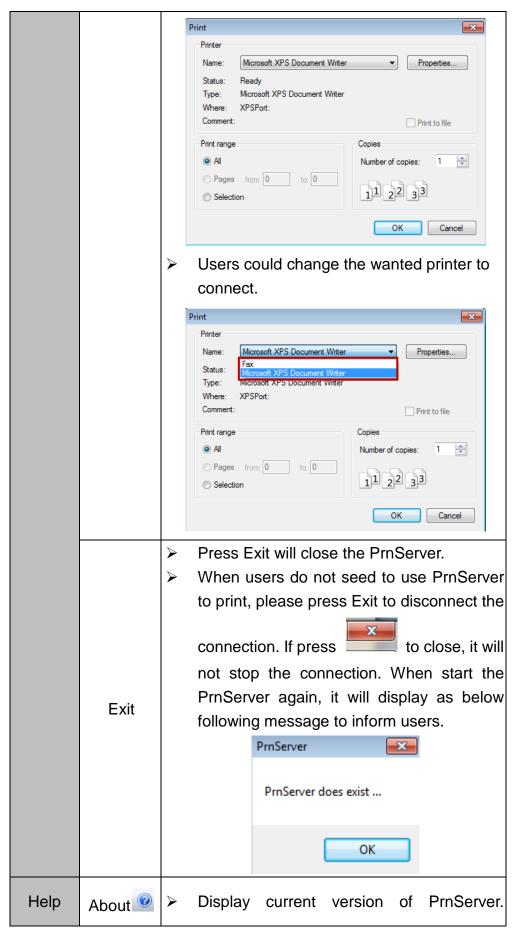

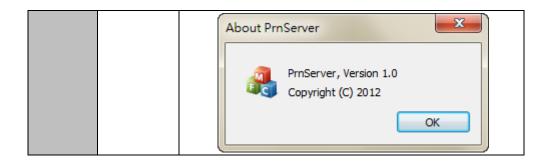

### 4.2 HMI connection setting

This part is designed to allow users to understand how to set ePrinter function in the HMI screen, and trigger action to complete the print through HMI.

## Create Project

Please select W105B, and set print as ePrinter.

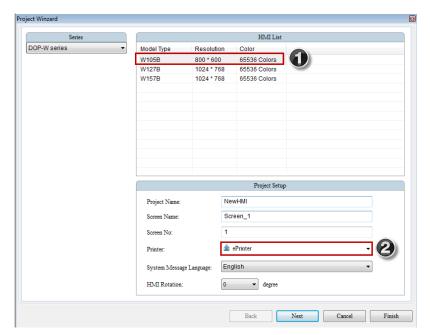

Click Next to finish communication and Ethernet setting.

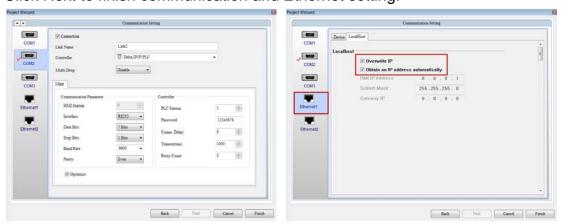

Printer setting

Select Options → Configurations → Print and choose Ethernet at Interface, fill IP address and printer port.

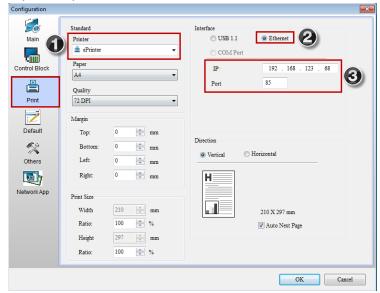

✓ IP Address: It is filled IP address of the PC which starts PrnServer. User could type ipconfig command in Command Mode to check the IP address in PC. For example is 192.168.123.68.

#### Note:

The IP address of ePrinter needs to locate the same domain with HMI screen IP address.

```
Windows IP Configuration

Ethernet adapter Local Area Connection:

Connection-specific DNS Suffix .: imsbu.iabg.com
Link-local IPu6 Oddwsss ... : 192.168.123.68
Sumet itask ... ... : 253.233.8

Default Gateway ... .: 18.0.2.2

Tunnel adapter isatap.imsbu.iabg.com:

Media State ... .: Media disconnected
Connection-specific DNS Suffix .: imsbu.iabg.com

Tunnel adapter Teredo Tunneling Pseudo-Interface:

Connection-specific DNS Suffix .: 2001:0:9d38:6abd:38ae:1cbf:f5ff:fdf0
Link-local IPu6 Address ... : fe80::38ae:1cbf:f5ff:fdf0
Link-local IPu6 Address ... : fe80::38ae:1cbf:f5ff:fdf0
Default Gateway ... :::
```

✓ Port: The default printer port is 85. When open PrnServer connection, the connected printer port is also 85 like as below figure.

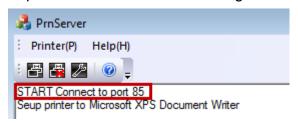

Create Report List element

Create Rectangle, Circle and Report List button elements in DOPSoft screen, and then set report device to Printer in Report List button.

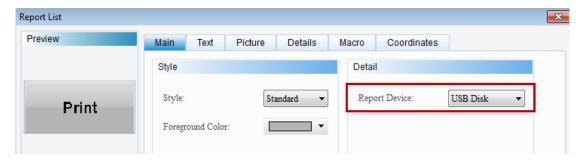

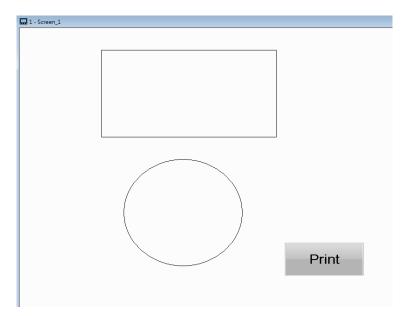

- Execute compile and download all screen data to HMI.
- After press print button, please start the PrnServer and click start to connection.

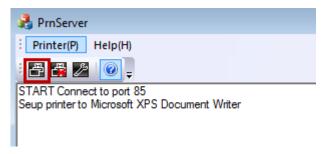